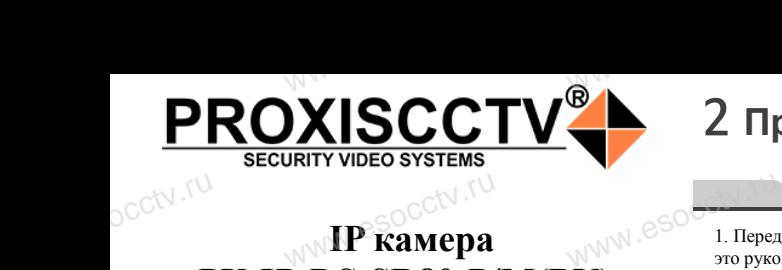

# **IP kamepa PX-IP-DS-SR80-P/M(BV)**

PROXISCCTV<sup>+</sup>

*Руководство по быстрой настройке*<br>одарим Вас за выбор нашего оборудовани.

Wesocol R

Благодарим Вас за выбор нашего оборудования. Пожалуйста, перед использованием оборудования внимательно прочитайте данное руководство. Все программное обеспечение, необходимое для работы с оборудованием, Вы можете скачать с сайта **esocctv.ru**.  $\mathrm{CCLV}$  ,  $\mathrm{V}^{\mathrm{UV}}$ <br>Благс **OCCTV**caйra

## 1 **Распаковка устройства** www.esocctv.ru

1. После получения товара, пользователь должен<br>открыть коробку, чтобы проверить внешний вид ус<br>ройства на предмет повреждений.<br>2. Пожалуйста, проверьте комплектацию, сверяясь открыть коробку, чтобы проверить внешний вид устройства на предмет повреждений. 2. Пожалуйста, проверьте комплектацию, сверяясь с нижеприведенным перечнем. OCC<sup>t\ 1, По</sup>ройст<br>ройст<br>2. По лжен<br>вид уст<br>ряясь с Гаран.

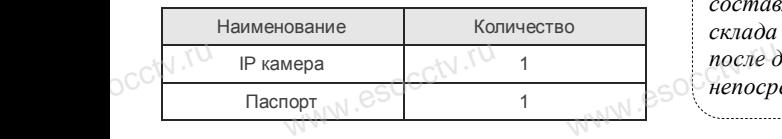

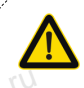

occtv.ru

occtv.ru

Наиболее важные операции и способы устранения неполадок описаны в данном руководстве.

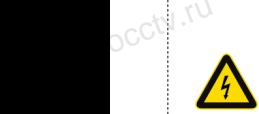

occtv.ru

руководстве.<br>Уважаемый пользователь, работы по<br>монтажу камеры должен производить монтажу камеры должен производить специалист, так как существует опасность поражения электрическим током.

ww.esocctv.ru

# 2 **Примечания к продукту** 3 **Основные характеристики** 5 **Структура камеры**

1. Перед использованием камеры, пожалуйста, прочтите это руководство и убедитесь, что блок питания исправен и соответствует требованиям.  $\mathbb{W}^{\mathbb{W}}$ . esoc $\overline{\mathbb{C}}$  . The  $\overline{\mathbb{C}}$ ,<br>ованием камеры, пожалуйс<br>и убедитесь, что блок пита THE WESTER THE RADIO RESERVED TO A RADIO RESERVED TO A RADIO RESERVED TO A RADIO RESERVED TO A RADIO RESERVED TO A RADIO RESERVED TO A RADIO RESERVED TO A RADIO RESERVED TO A RADIO RESERVED ON A RADIO RESERVED ON A RADIO

2. Пользователи должны следовать инструкции производителя, заниматься монтажом и демонтажом камеры должен профессионал, не надо самостоятельно разбирать камеру. 3. Для предотвращения повреждения светочувствительной<br>матрицы не допускайте попадания в объектив прямого<br>яркого света в течение длительного времени.<br>4. Если объектив загрязнен или запотел, пожалуйста, матрицы не допускайте попадания в объектив прямого яркого света в течение длительного времени.  $\begin{matrix}\n & \text{3. Ara m} \\
 & \text{4. Ecm}\n\end{matrix}$ ельной 3. Поддер:<br>
э. Поддер:<br>
4. Поддер:<br>
и масштае 5. Поддер:

4. Если объектив загрязнен или запотел, пожалуйста, используйте сухую мягкую ткань, чтобы очистить его. 5. Камеру не следует устанавливать под кондиционером, в противном случае высока вероятность попадания конденсата на объектив и как следствие размытое изображение. 6. При установке, ремонте или очистке оборудования, пожалуйста, убедитесь, что питание выключено.

7. Избегайте высокой температуры или близости источников тепла в месте установки камеры, обратите внимание на вентиляцию.  $\begin{array}{c}\n 6. \text{I} \text{p} \text{m} \text{ y} \\
 \text{no} \text{max} \text{m} \text{y} \\
 7. \text{H}_{36 \text{er}} \\
 \text{kog remin} \\
 \text{two term}\n\end{array}$ и ремонте или очистке обор интесь, что питание выключения<br>окой температуры или близ<br>Середина выключение на во **us,<br>royhu-www.esocctv.ru** 

8. Во избежание повреждения камеры и поражения электрическим током,

непрофессионалам запрещено монтировать и демонтировать оборудование.

9. Запрещено использовать наше оборудование в среде сильного магнитного поля и лазерного излучения. 10. Пожалуйста, примите меры по заземлению и защите от молний. we<br>
Western Container<br>
HMAR.<br>
Maria Montainer<br>
Montainer ие.<br>юльзовать наше оборудова<br>ного поля и лазерного излу<br>примите меры по заземлен

## *Внимание:*

*Производитель оставляет за собой право в одностороннем порядке, без уведомления потребителя вносить изменения в конструкцию, характеристики и функции изделия в целях повышения производительности и улучшения эксплуатационных параметров. Если вы заметили ошибку в описании, пожалуйста, сообщите нам по адресу support@esocctv.ru*  $\mathcal{W}^{\text{WW}}\otimes_{\mathcal{S}}\mathcal{S}^{\text{HUMM}}_{\text{mean nops}}$ ставляет за собой право в<br>уведомления потребителя<br>цию, характеристики и фу

# *Гарантийные обязательства:* www.esocctv.ru

*Гарантийный срок эксплуатации устройства составляет 36 месяцев со дня отгрузки со склада производителя, но не более 60 месяцев после даты производства (см. на наклейке*  www.esocctv.ru *непосредственно на устройстве).* 

#### **Напоминания:**

ww.esocctv.ru

• Источник питания должен сертифицированным, выходное напряжение, ток, полярность напряжения должны соответствовать требованиям данного оборудования.

• Установите устройства защиты от молнии или выключите питание при громе и молнии. • Для захвата видео и фотографий высокого качества, MOUXHI<br>NGC COOPYA<br>BEKING BEKING<br>TIER TIERS гствовать требованиям дан<br>стройства защиты от молни<br>ание при громе и молнии.<br>алео и фотографий высоког

ww.esocctv.ru

www.esocctv.ru

пожалуйста, убедитесь, что сетевое подключение является стабильным и бесперебойным.

-<br>1. Работа камеры в условиях низкой освещенности, высокая<br>производительность формирования изображения в режиме производительность формирования изображения в режиме реального времени, поддержка ABLC (автоматическая калибровка уровня черного). **EXECUTER SOCIETY SOFTWARES**<br>WERE WARD WARE REPORTED THE REPORT OF THE REAL PROPERTY.

2. Поддержка управления и мониторинга по сети через браузер IE.

3. Поддержка двойного потока.

4. Поддержка OSD, настройка цвета, яркости, насыщенности и масштаба. іного потока.<br>), настройка цвета, яркости,<br>дачи видео в режиме реаль HHOCTH BSOCCIV.TU

5. Поддержка передачи видео в режиме реального времени, обнаружение движения, зоны приватности (маскировка). 6. Поддержка удаленного мониторинга, протокола ONVIF 2.4, ИК-переключатель.

7. Поддержка сетевой платформы P2P.

# 4 характеристики

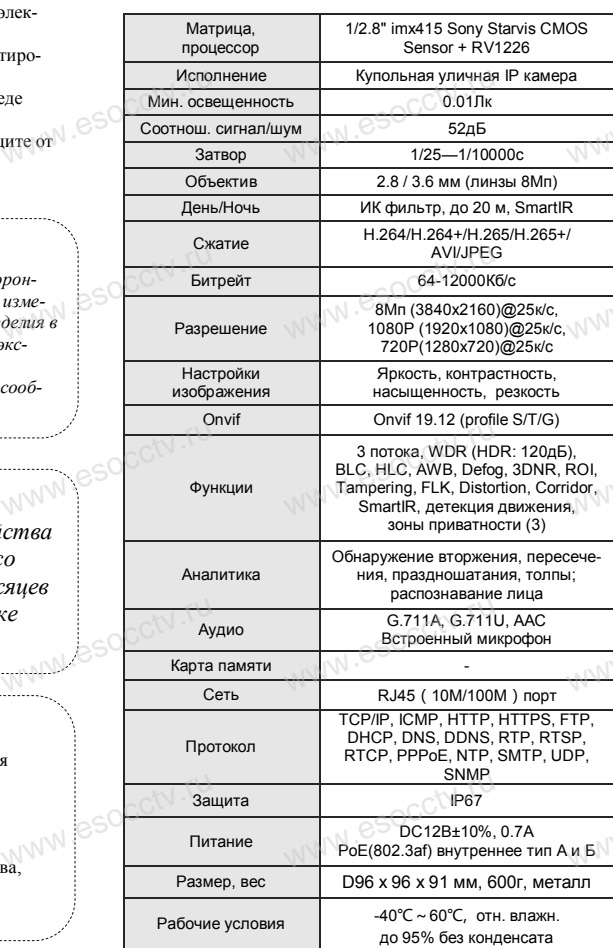

www.esocctv.ru

Приведенная ниже иллюстрация используется в качестве примера. www.experience.org/www.<br>ниже иллюстрация испол  $\overline{\mathbb{F}_{\mathbb{N} \mathbb{N} \mathbb{N} \mathbb{R}}^{B}}$ 

## **1. Входной интерфейс**

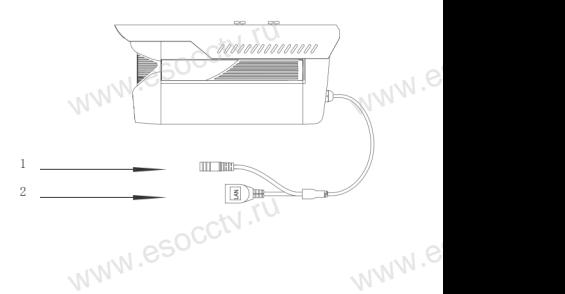

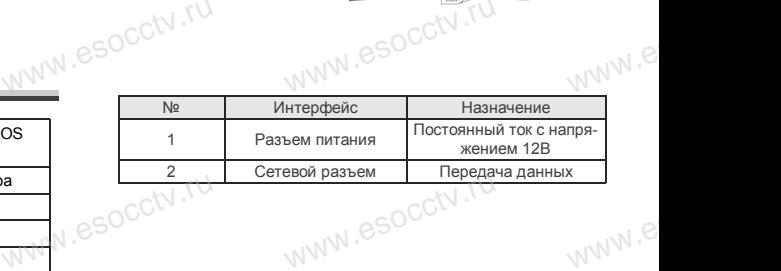

### **2. Пример схемы соединений**

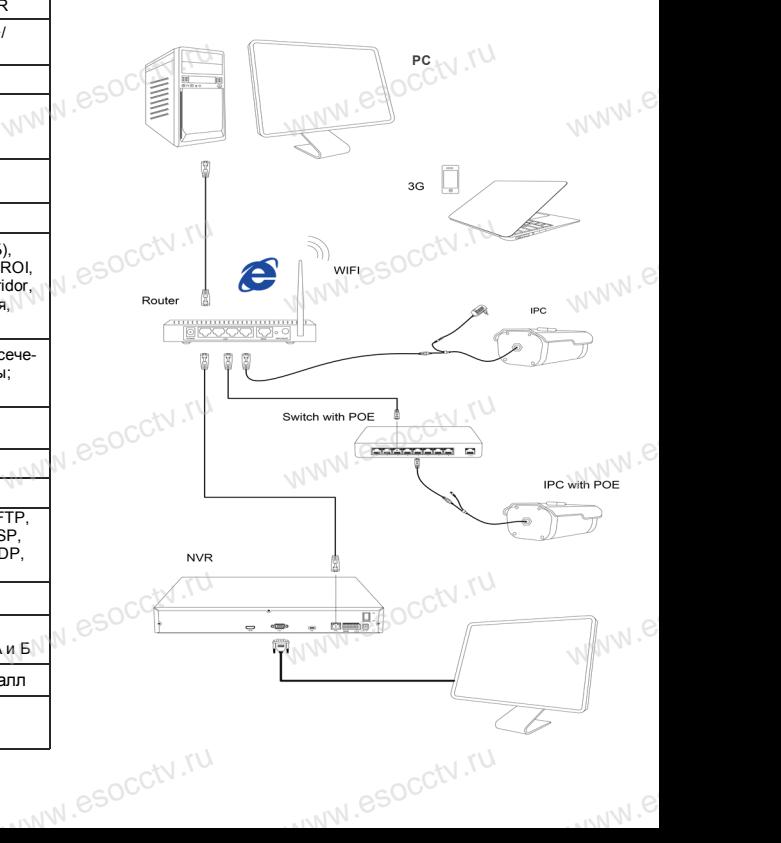

## 6 Руководство по быстрой настройке камеры

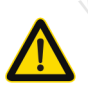

Все программное обеспечение, необходимое для работы с оборудованием, Вы можете скачать с сайта esocctv.ru.

1. Установка программного обеспечения для поиска и настройки оборудования

Установите на компьютер программу IP Search, запустите её. Как показано на картинке:

2. Изменение IP настроек камеры

Убедитесь, что IP-камера подключена. Нажмите кнопку Search (Поиск) для поиска IP-камеры. найдите в списке нужную вам камеру, щелкните по ней, а затем измените настройки IP. В завершение, нажмите кнопку Modify (Изменить), чтобы подтвердить изменение. Как показано на картинке:

## / Подключение камеры

## через браузер IE

### 1. Настройка браузера

Откройте браузер IE, выберите Tool (сервис)  $\rightarrow$  Internet Option (свойства)  $\rightarrow$  Security (безопасность)  $\rightarrow$  Customized Level (другой) → Active X Control (элементы Active X и модули подключения) и выберите для всех плагинов «Включить».

2. Введите в адресной строке браузера http://192.168.1.168

### 3. Установка плагина в браузер для управления камерой

Для первого подключения к камере необходимо установить на вашем компьютере плагин ОСХ, при первом обрашении к камере возникнет всплывающее окно. нажмите «ОК» и плагин ОСХ будет установлен. Как показано на картинке: **м** 

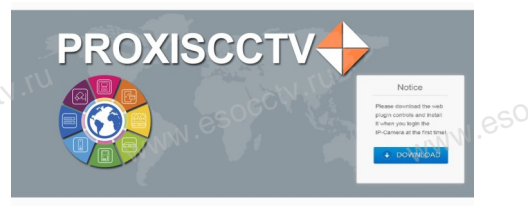

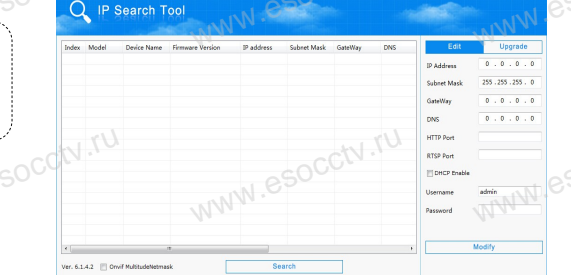

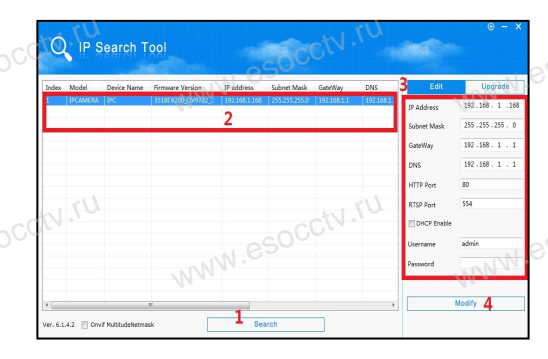

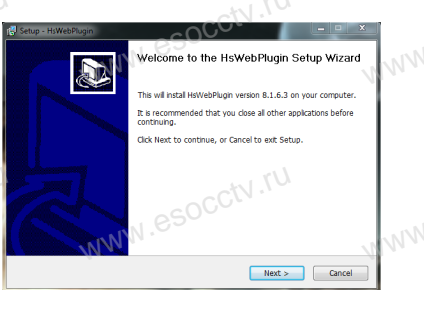

## 4. Пользовательский вход

Обновите страницу в браузере и введите правильное имя пользователя и пароль. По умолчанию имя пользователя и пароль - admin и

admin. **PROXISCCTV-**

## 8 Подключение к камере с компьютера

1. Установка программного обеспечения VMS для управления оборудованием на компьютер. Установите на компьютер программу VMS, запустите её. Как показано на картинке.

#### 2. Добавление устройства.

Запустите программу VMS, нажмите «Управление устройствами», выберите устройство, нажмите «Добавить» (пункт 3 или 4). В следующем окне введите логин и пароль от устройства и нажмите «Добавить» (нижняя часть окна служит для добавления

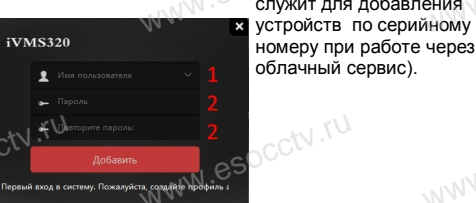

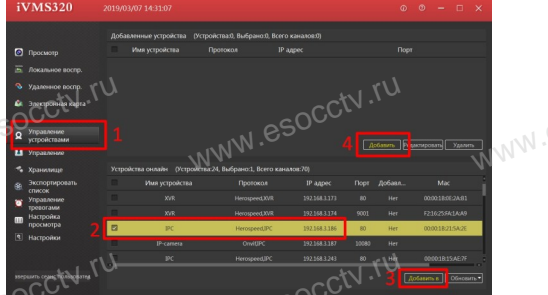

※ Просмотр видео:

Запустите программу VMS, введите имя и пароль. нажмите «Просмотр», перетащите мышкой нужную камеру в окно просмотра.

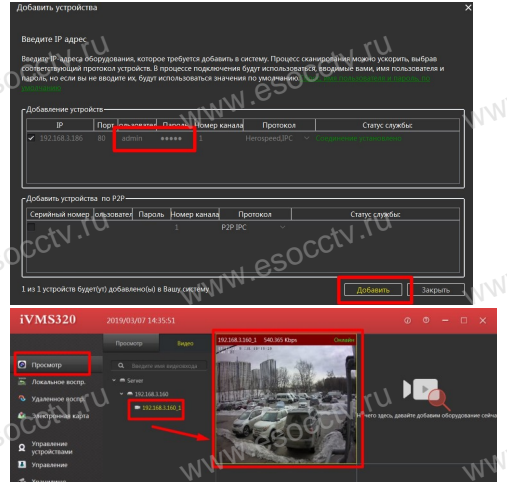

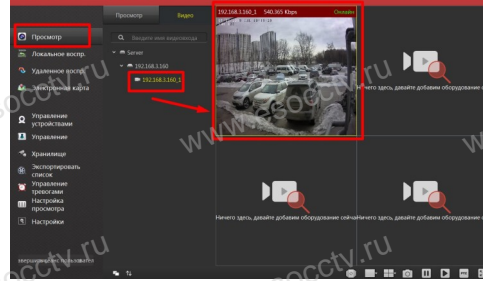

## 9 Подключение с мобильных устройств

**BitVision** 

 $0/0$ 

 $0/0$ 

図

 $\boxed{\varnothing}$ 

**Мои устройства** 

Общие устройства

Избранное

Локальное устройство

1. Установка программы мобильного мониторинга

В GoogleMarket (для Android) или в AppStore (для iOS) найдите приложение «BitVision», скачайте и установите его.

**BITVISION** 

## 2. Добавление устройства

Войдите в главное меню (человечек слева вверху), нажмите Устройства -> плюс слева внизу -> Доб. устройства -> SN добавить. Можно напрямую сканировать QR-код, чтобы подключить устройство или вручную ввести его серийный номер (справа вверху).

.<br>Серийный номер

 $2$ 

5 MHOR

8

 $III II. B. N$ 

 $\overline{1}$ 

 $4$ 

 $AXU1$ 

**Danas** 

3  $n \times v$  $6\overline{6}$ 

P.C.T.V

9

 $6.909$  $\quad \ \ \, \textcircled{\scriptsize{1}}$